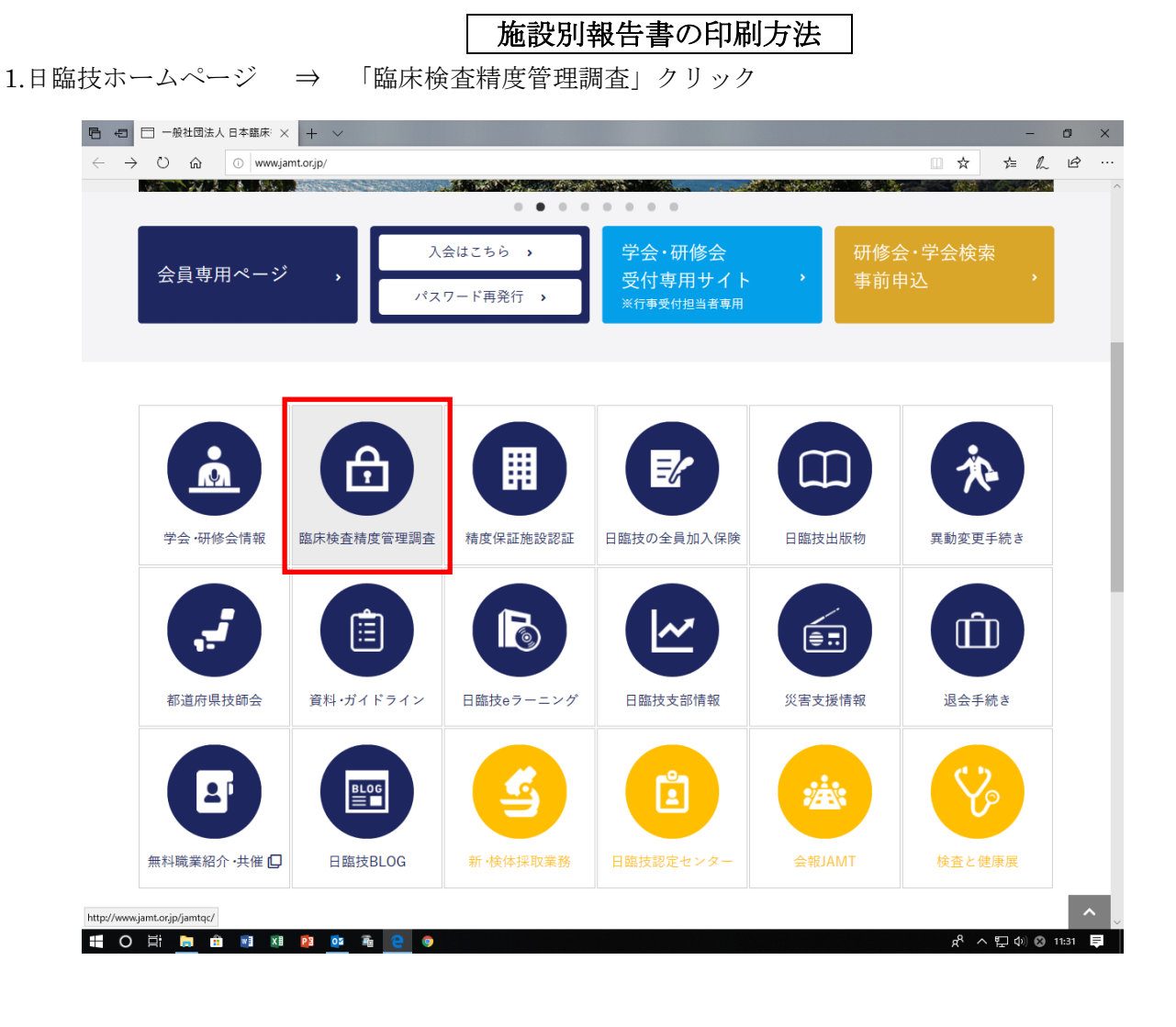

2.「JAMTQC 参加施設向けシステム」クリック

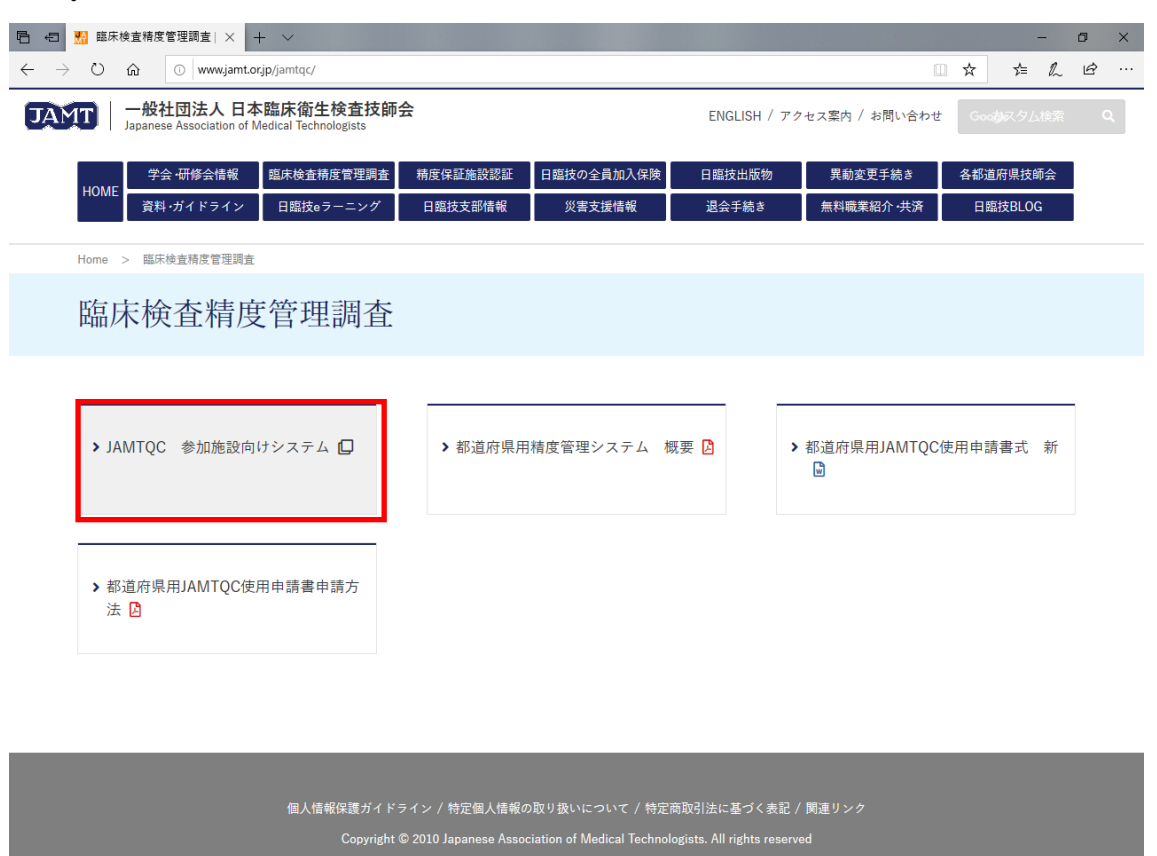

http://jamtqc.jamt.or.jp/JadisService/Account/Login.aspx HOED ON NIP OF &

 $R^R \wedge \nabla \psi \otimes \psi$  11:32

## 3.施設番号・パスワード入力 ⇒ ログイン

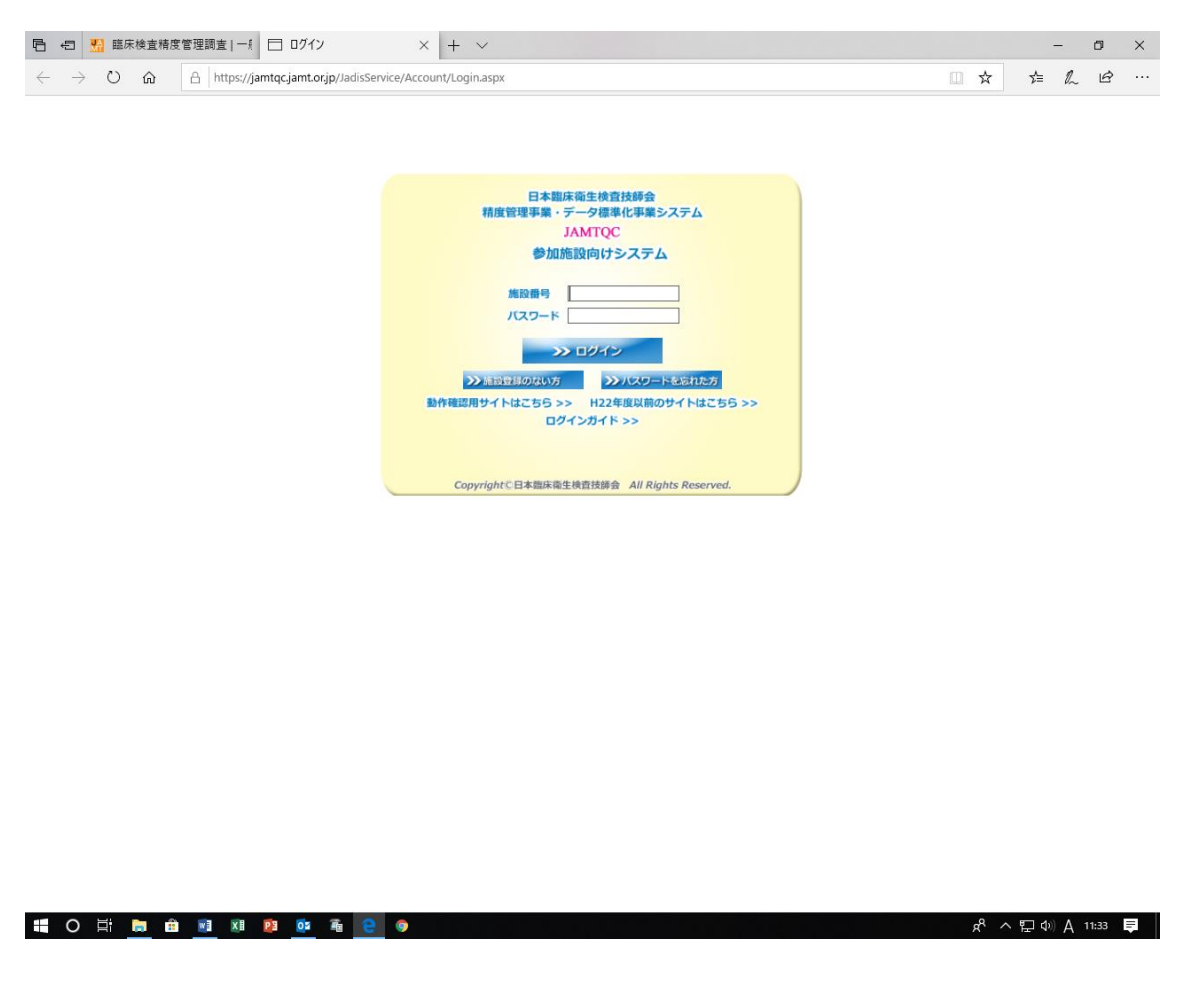

4.「データ分析メニュー」クリック

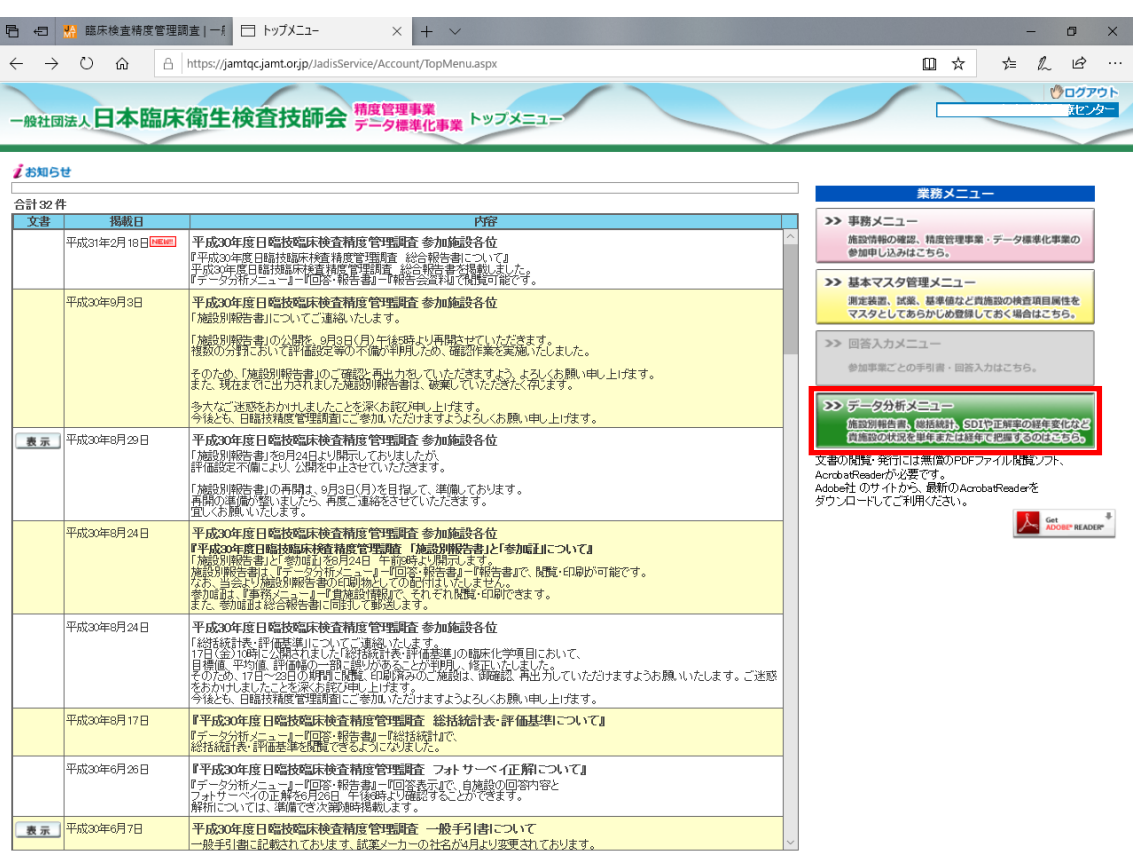

Copyright(C)日本臨床衛生検査技師会 All Rights Reserve

## 5.事業名を確認し、右側の「報告書」クリック

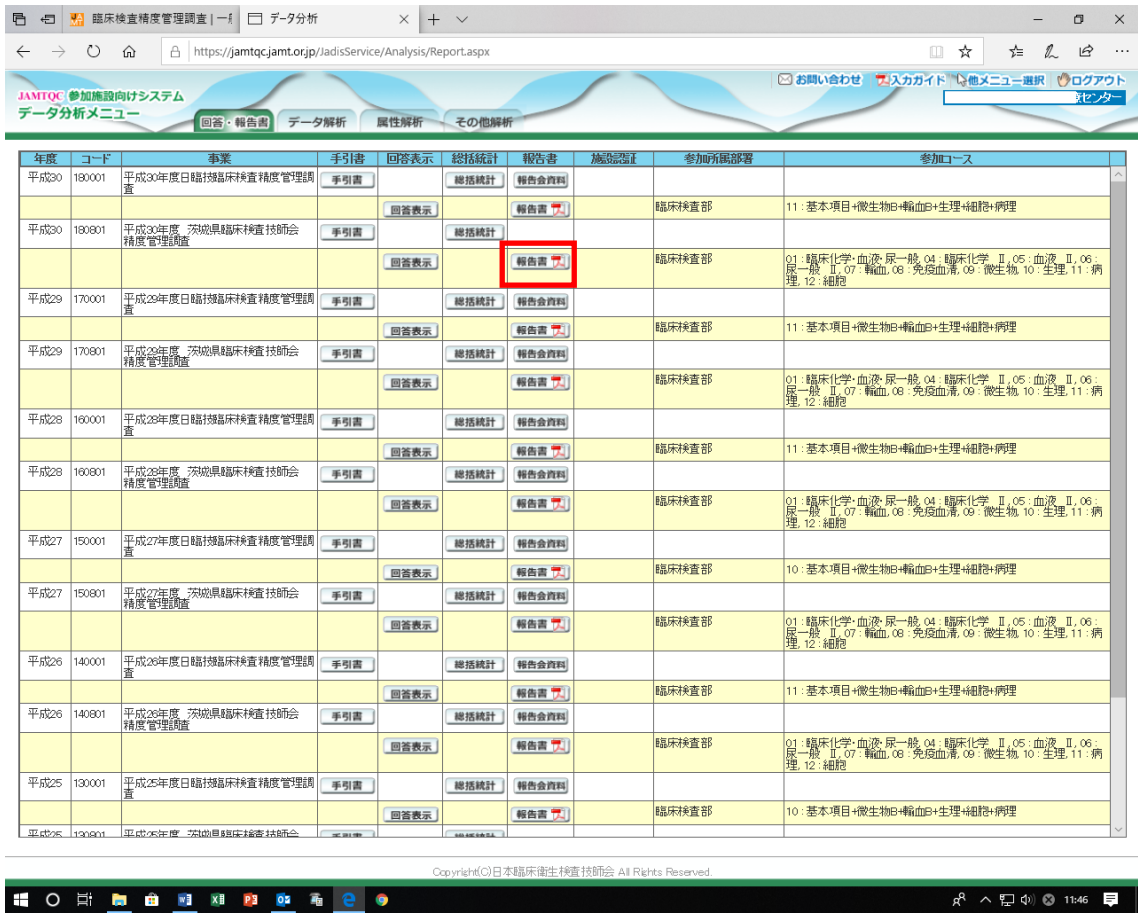

 $\mathfrak{g}^{\mathsf{R}} \ \wedge \ \mathop{\boxplus} \ \mathfrak{g} \ \mathfrak{g} \ \mathfrak{g} \ \mathfrak{g} \ \mathfrak{g} \ \mathop{\blacksquare}$ 

6.報告書が表示される ⇒ ■ (印刷) クリック

۰

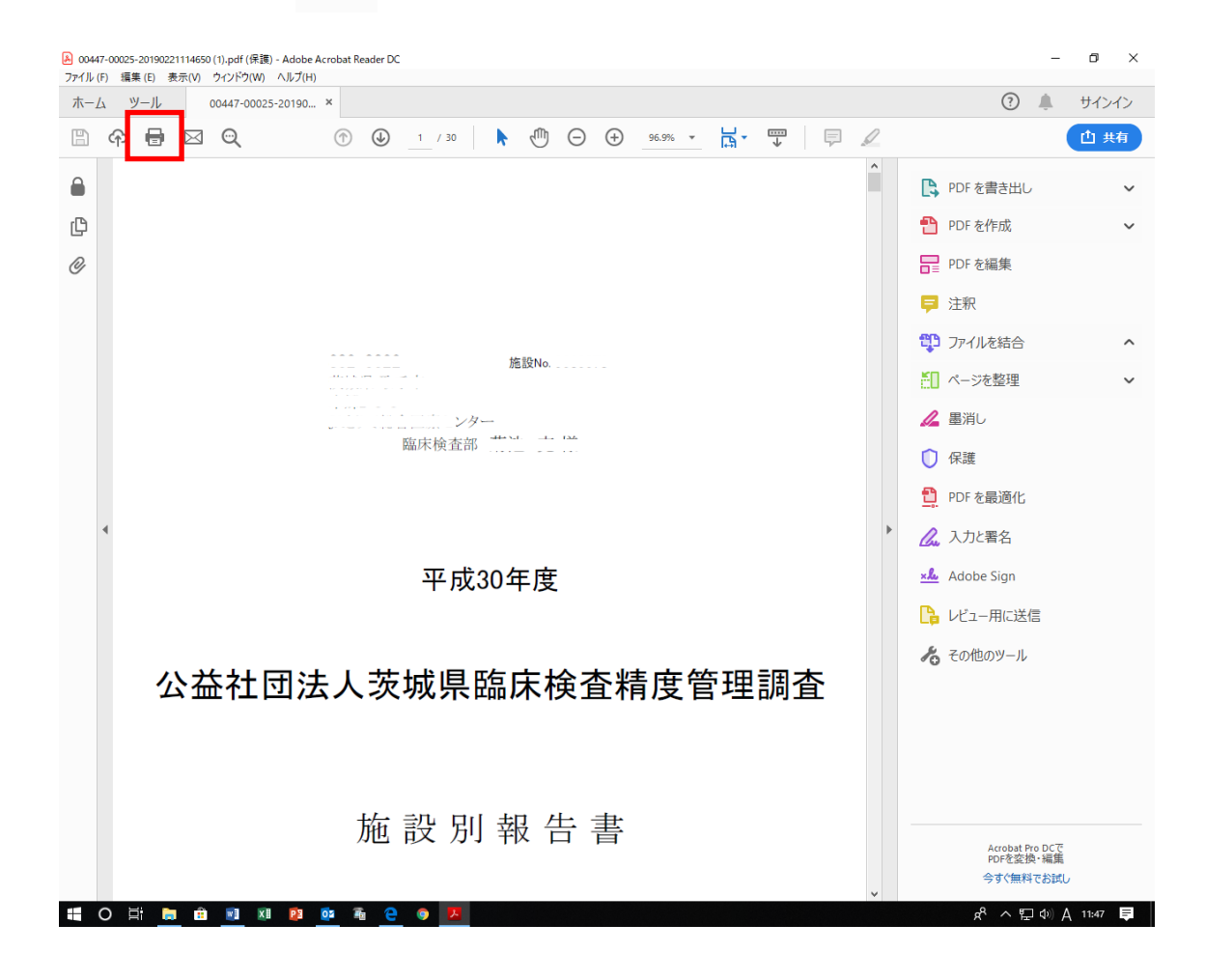

7.「印刷」クリック

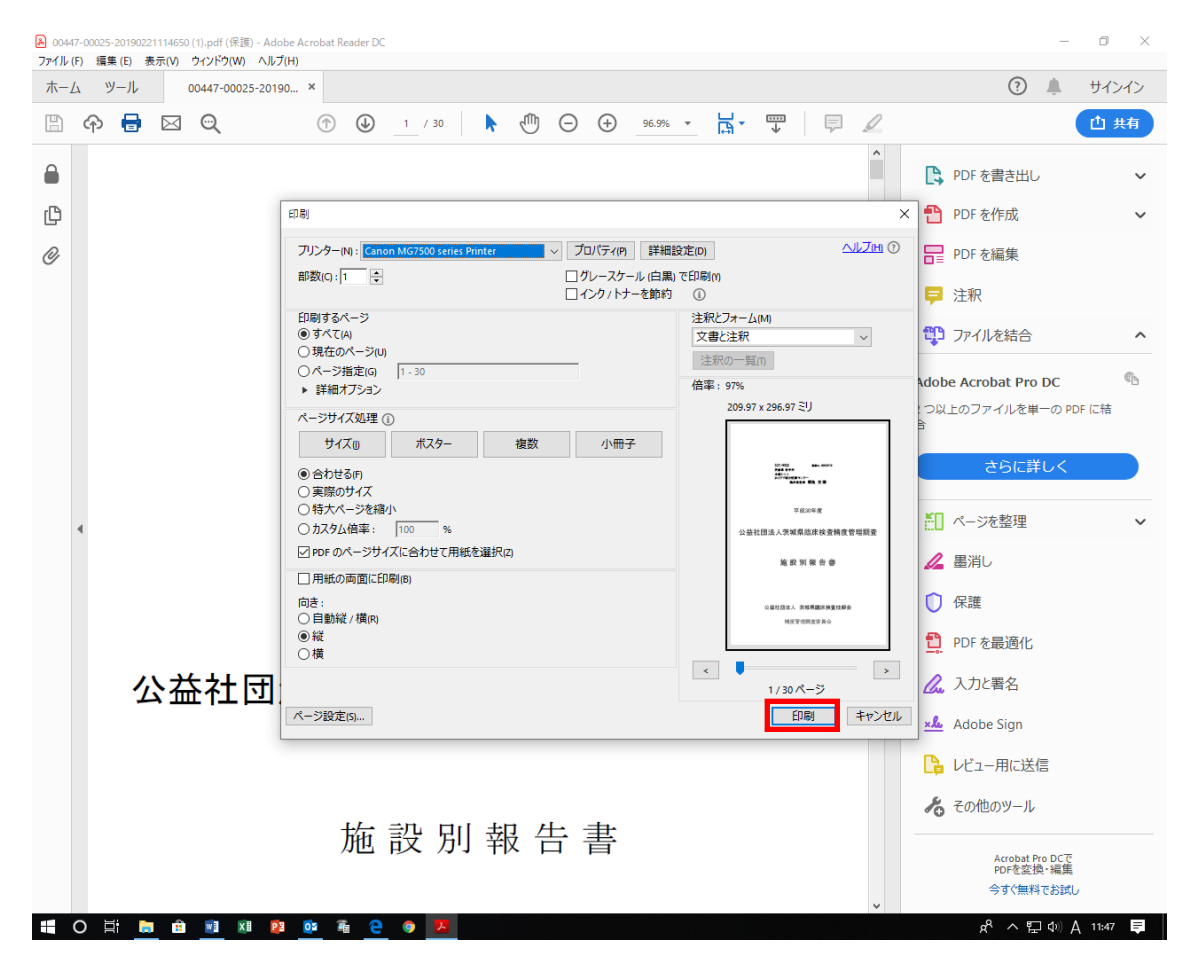